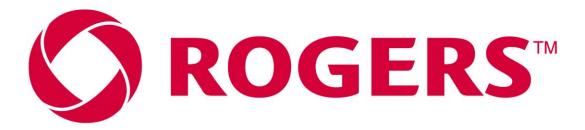

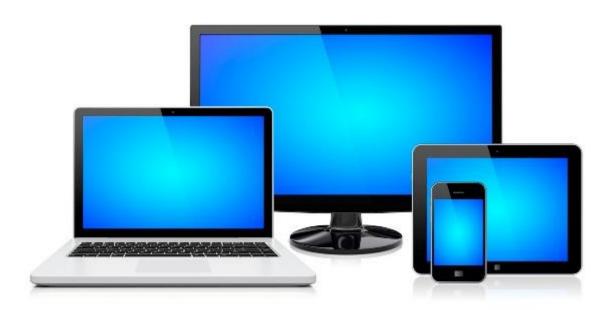

**INTERNET ACCESS TROUBLESHOOTING GUIDE** 

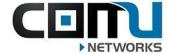

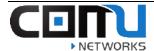

### Contents

| Restart/Power cycle your device:                        | 2  |
|---------------------------------------------------------|----|
| Use a Wired (Ethernet) Connection:                      | 2  |
| Device Built In Trouble-Shooting for Windows:           | 2  |
| Device built-in troubleshooting for MAC:                | 4  |
| Renewing your IP Address (Windows 10):                  | 5  |
| Renewing your IP Address (MAC):                         | 6  |
| Renewing your IP Address (Apple iPad/iPhone):           | 7  |
| How to Forget the Wireless Network (Windows PC):        | 9  |
| How to Forget the Wireless Network (MAC PC):            | 10 |
| How to Forget the Wireless Network (Apple iPad/iPhone): | 12 |
| How to Forget the Wireless Network (Android Device):    | 14 |

# CENTWORKS

## Wired + Wi-Fi Troubleshooting

#### Restart/Power cycle your device:

Try power cycling the device you are using (laptop / cell phone / tablet) power off and power on the device and try to reconnect device built-in troubleshooting for Windows:

#### Use a Wired (Ethernet) Connection:

- ❖ If your Wi-Fi is not working, you can plug your laptop directly into the Ethernet wall port in your suite... Ethernet connections are typically faster and more stable than Wi-Fi connections.
- If your laptop is unable to connect to Ethernet: Adapters can be purchased to give you the ability to do so.

#### Device Built In Trouble-Shooting for Windows:

All windows computers have a built-in troubleshooting feature that can sometimes resolve internet problems. The following steps show how this is accomplished on a Windows PC.

#### How to Troubleshoot internet issues on your Windows Computer

#### Step 1:

Right Click on the Wi-Fi Icon at the bottom right side of your desktop home screen.

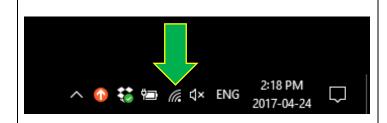

#### Step 2:

After right clicking on the Wi-Fi tab, select "Troubleshoot Problems"

And your computer will begin the scan automatically.

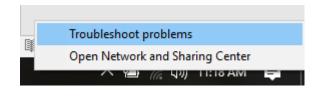

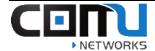

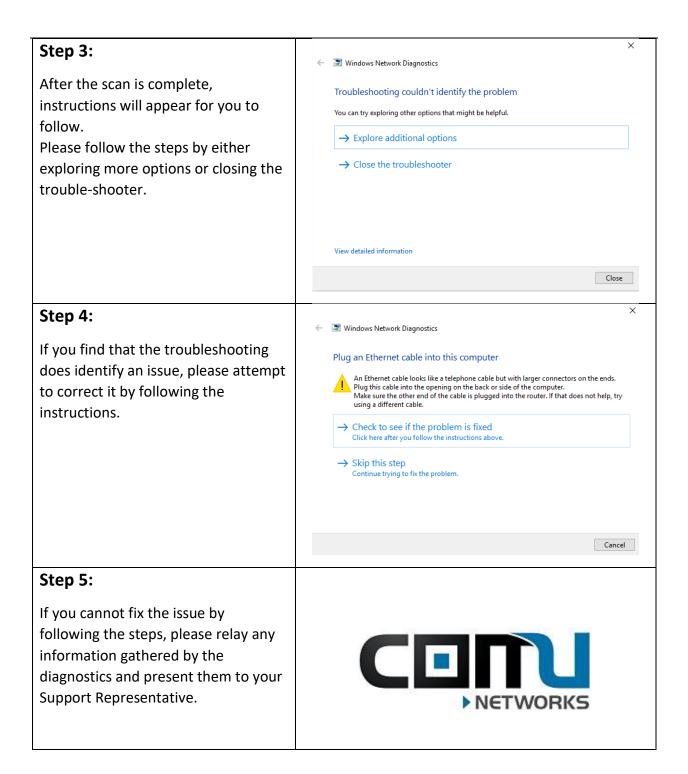

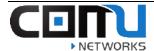

#### Device built-in troubleshooting for MAC:

All MAC computers have a built-in troubleshooting feature that can sometimes resolve internet problems. The following steps show how this is accomplished on a MAC PC.

### How to Troubleshoot internet issues on your MAC Step 1: Open your Spotlight Search and type Spotlight wireles "Wireless Diagnostics". Show All in Finder Select the application when it appears. Top Hit Wireless Diagnostics Wireless Diagnostics Applications Step 2: Wireless Diagnostics Run the Diagnostics, and follow any Monitor directions that your MAC directs Wireless Diagnostics is monitoring your wireless connection for you to. connectivity failures. You will be notified when a failure has been You may click 'Continue' to stop monitoring and move on to the Monitoring your Wi-Fi connection... Active since 6/16/15, 3:18 PM Start Over Step 3: Please relay any information gathered here to your Support Representative. NETWORKS

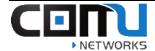

#### Renewing your IP Address (Windows 10):

The following steps show how to renew your IP address using a Windows 10 PC.

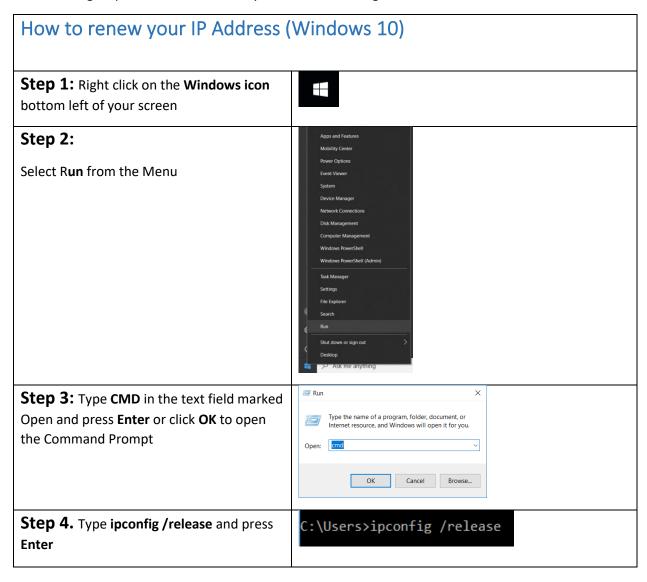

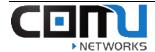

# **Step 5:** Type **ipconfig /renew** and press **Enter.**

Make a note of the IPv4 address listed under the Wireless LAN adapter Wi-Fi heading.

#### Renewing your IP Address (MAC):

The following steps show how to renew your IP address using a MAC PC.

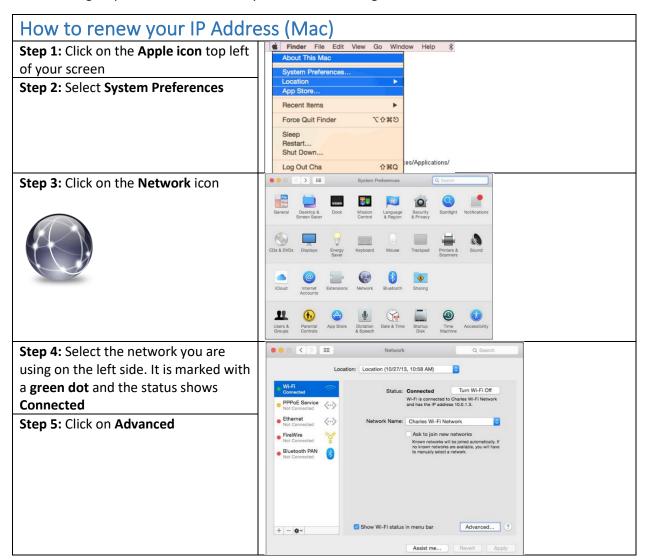

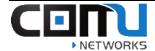

**Step 6:** Select the **TCP/IP** tab at the top to view your IP address details

**Step 7:** Click on **Renew DHCP Lease** on the right. The IP Address details will clear and then populate again.

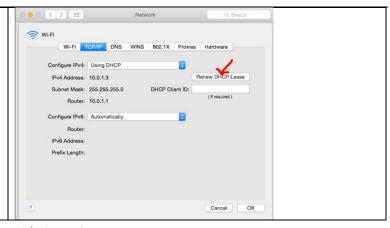

#### Renewing your IP Address (Apple iPad/iPhone):

The following steps show how to renew your IP address using an Apple iPad or iPhone.

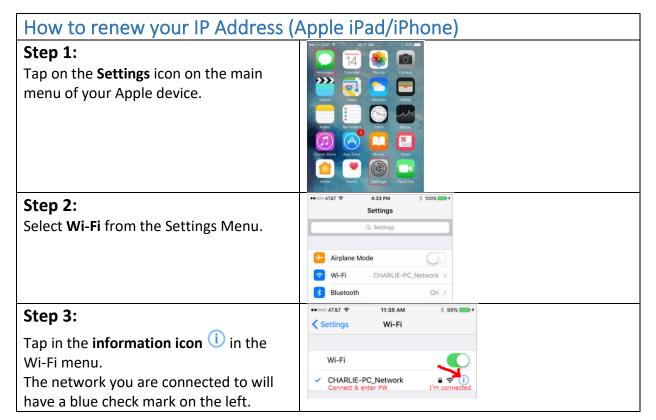

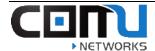

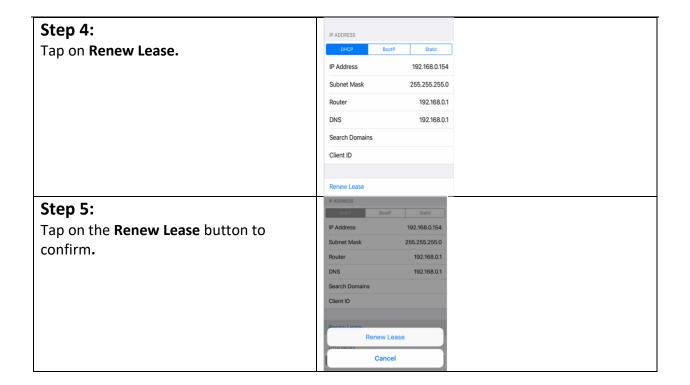

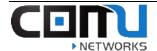

#### How to Forget the Wireless Network (Windows PC):

The following steps show how to forget the wireless network using a Windows 10 PC.

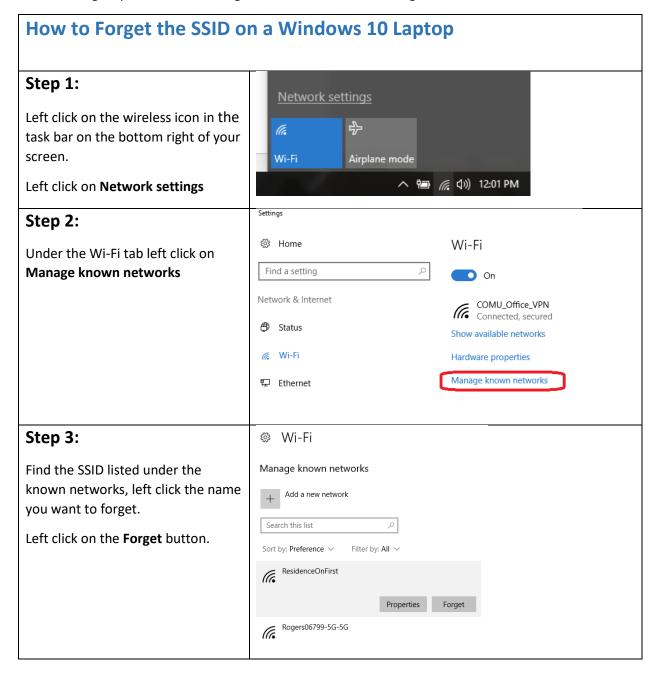

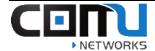

#### Step 4.

Try reconnecting to the wireless network.

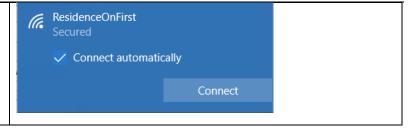

#### How to Forget the Wireless Network (MAC PC):

The following steps show how to forget the wireless network using a MAC PC.

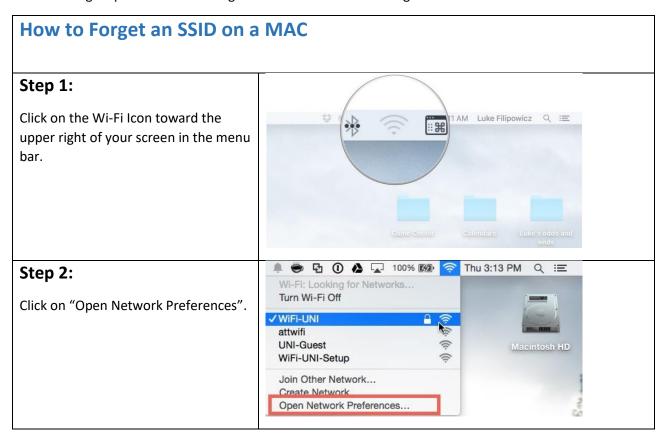

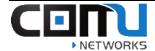

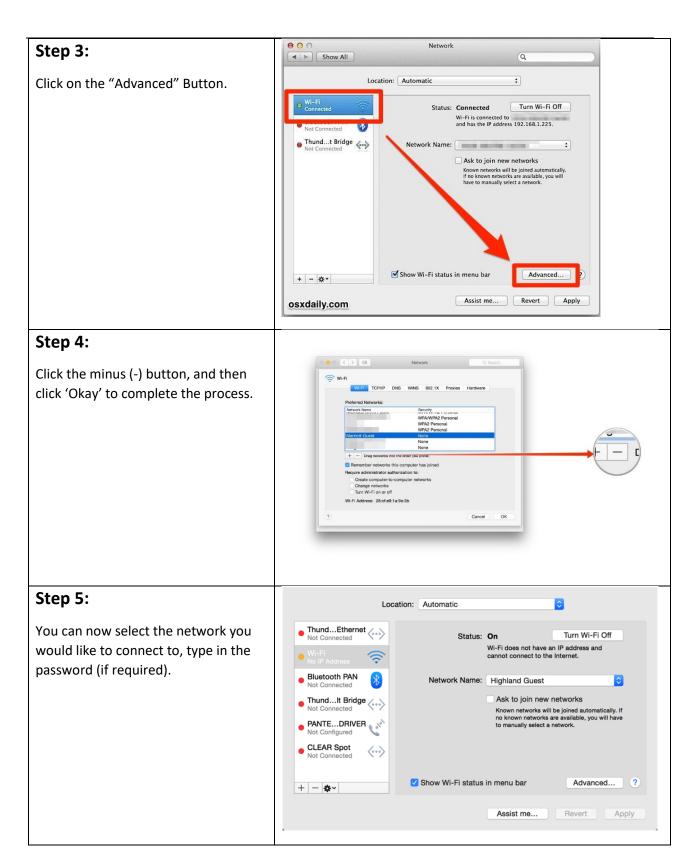

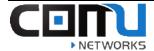

#### How to Forget the Wireless Network (Apple iPad/iPhone):

The following steps show how to forget the wireless network using an Apple iPad/iPhone.

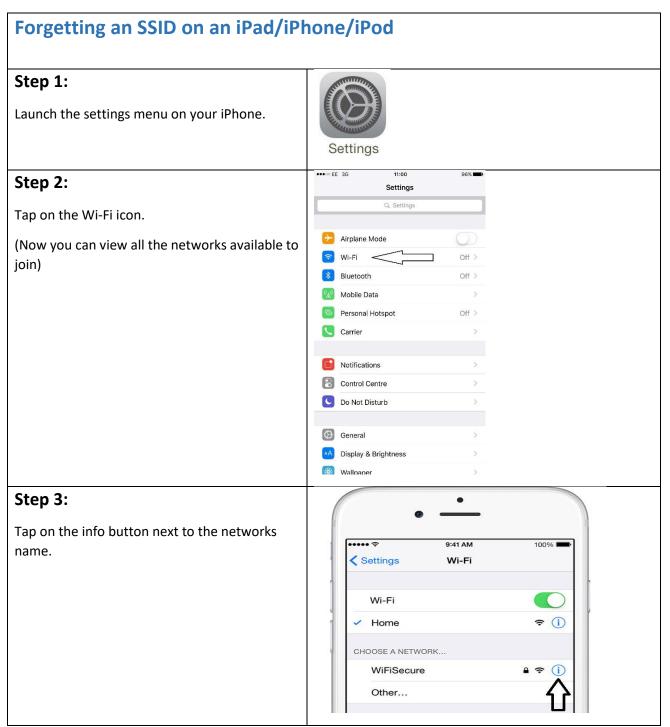

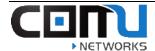

#### Step 4.

Press "Forget this network"

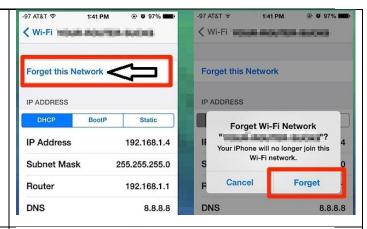

#### Step 5:

Your device has now forgotten the network SSID. You can now rejoin the network by typing in the required password (if needed).

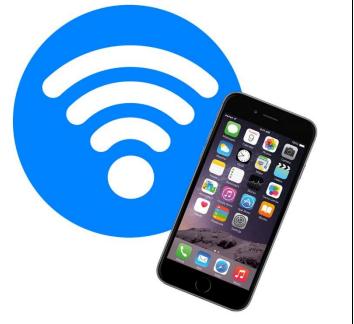

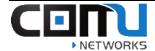

#### How to Forget the Wireless Network (Android Device):

The following steps show how to forget the wireless network using an Android Device.

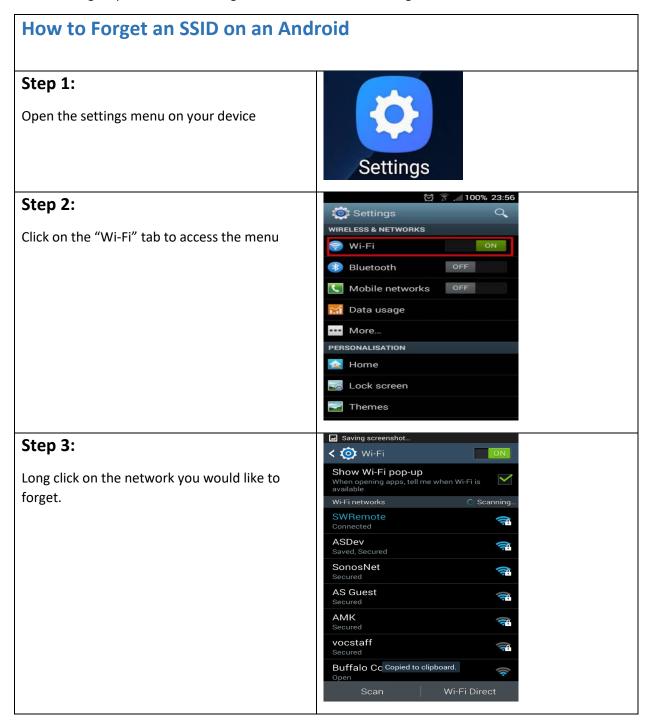

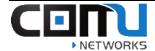

#### Step 4:

Press 'Forget Network' and now you have now forgotten the network SSID.

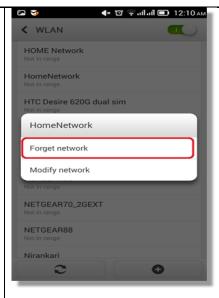

#### Step 5:

Reconnect to the network by selecting it and typing in the password (if required)

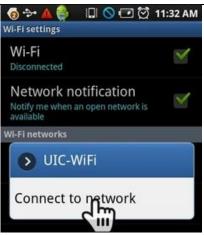